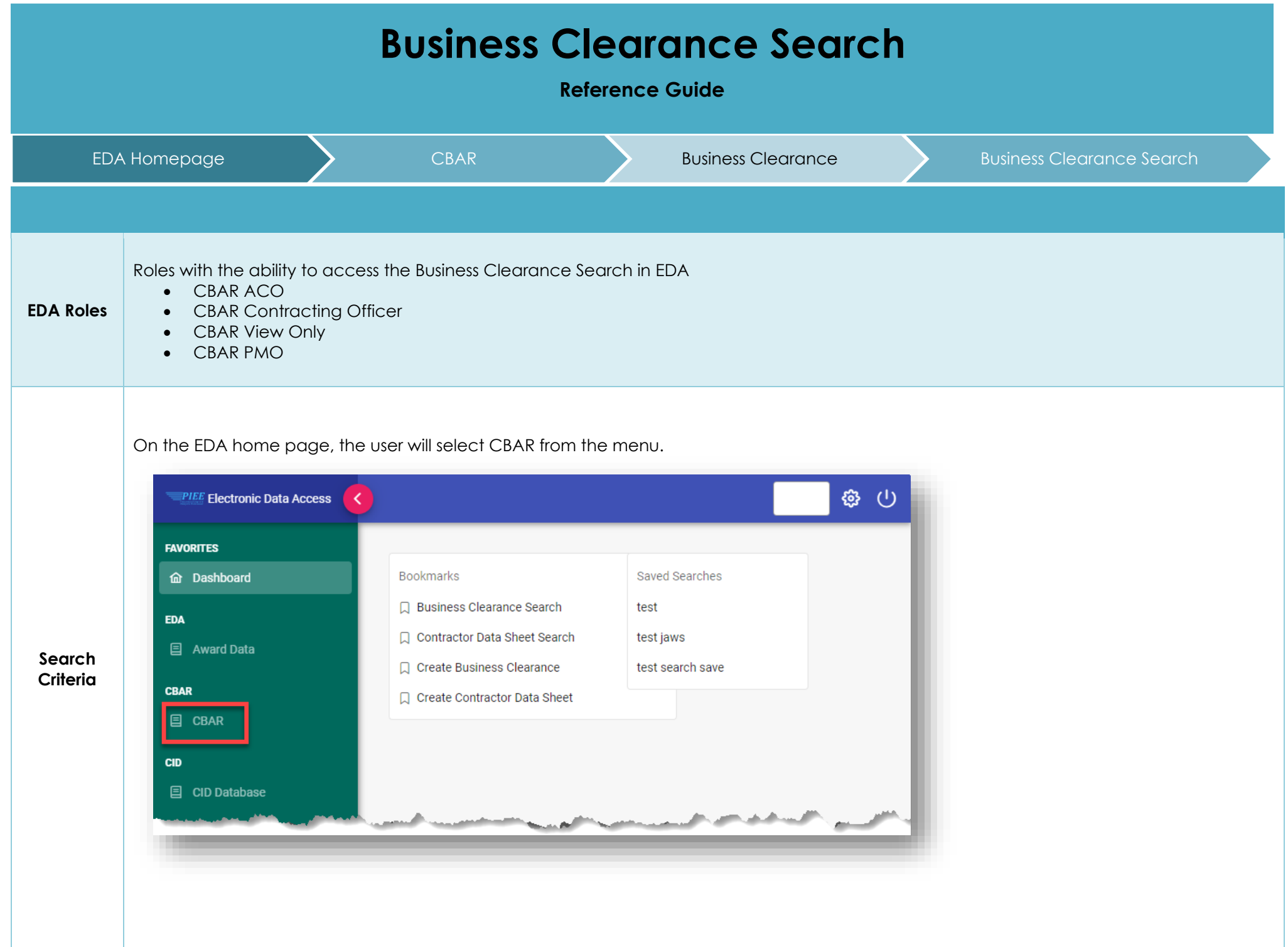

## A CBAR Acknowledgement pop-up will appear. User will select the **Accept** button.

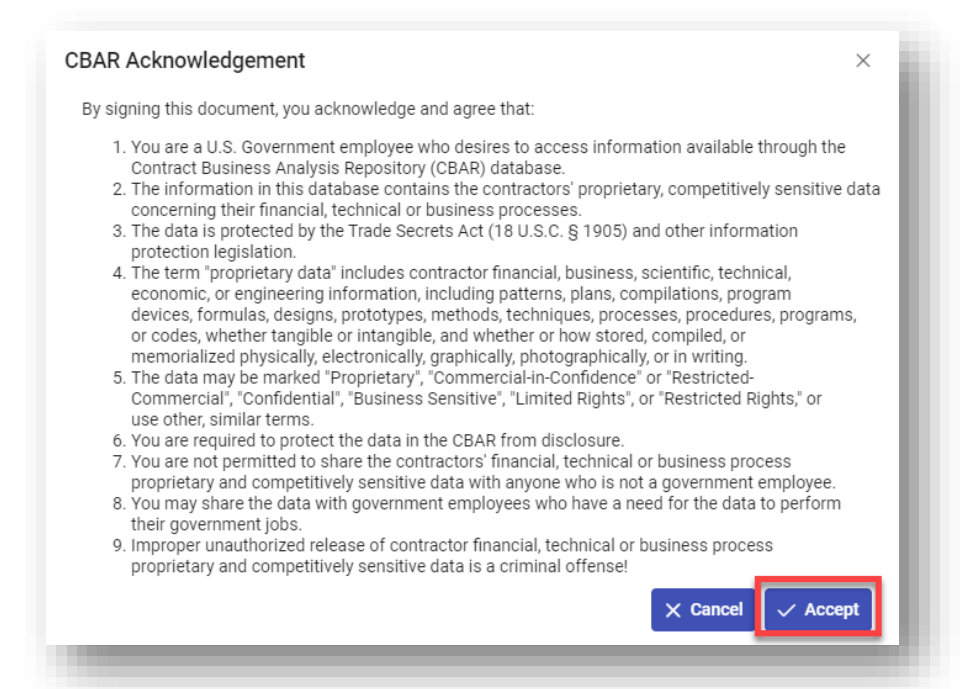

A continuation of the CBAR Acknowledgement will then pop-up. User selects the **Continue** button.

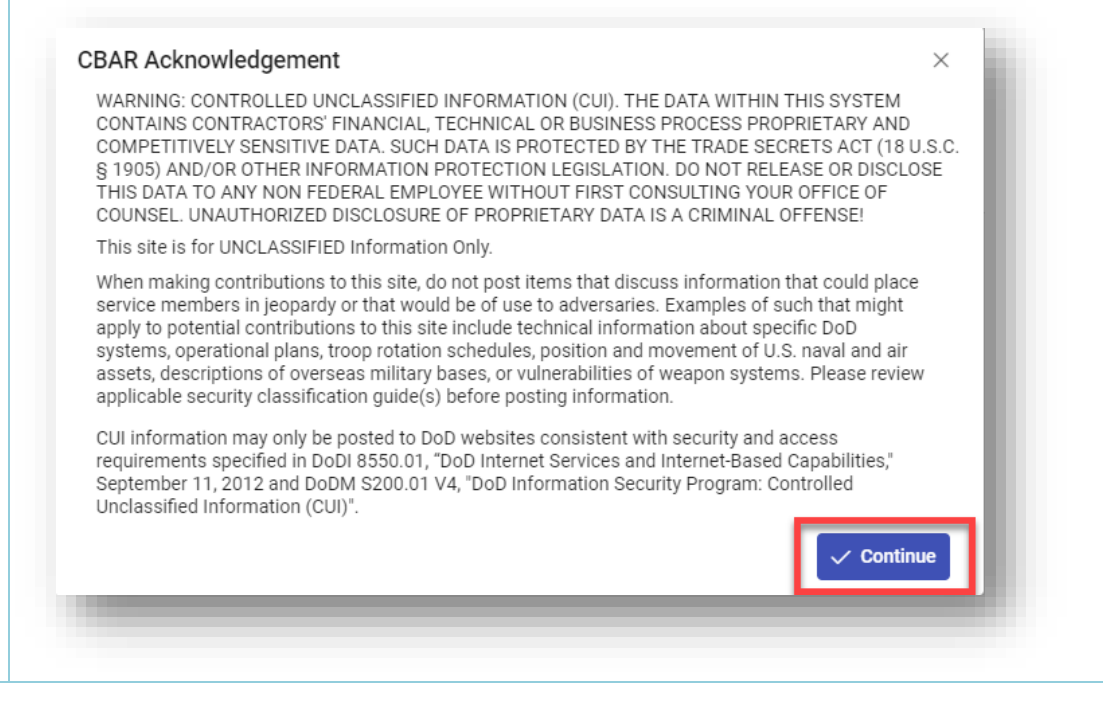

The user will navigate to the Business Clearance Search page from the EDA Homepage and enter criteria to retrieve desired data.

- Contractor Name
- CAGE
- DUNS+4
- UEI
- Issuing Office DoDAAC
- Issuing Office Name
- Contract Administration Office DoDAAC
- Contract Number
- Delivery Order Number
- Contract Mod
- Business Clearance Status
- Contract Effective Date From
- Contract Effective Date To
- Description of Acquisition

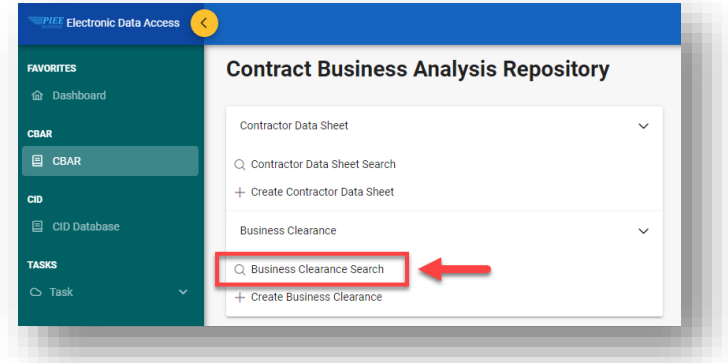

ACO, Contracting Officer and View Only user Business Clearance Search screen:

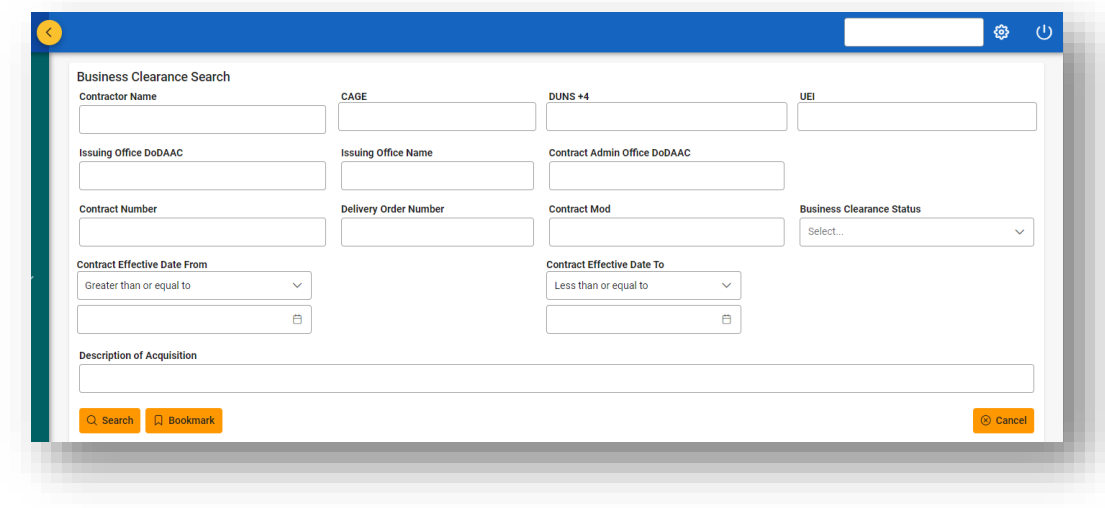

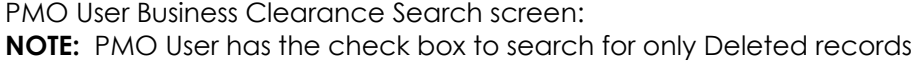

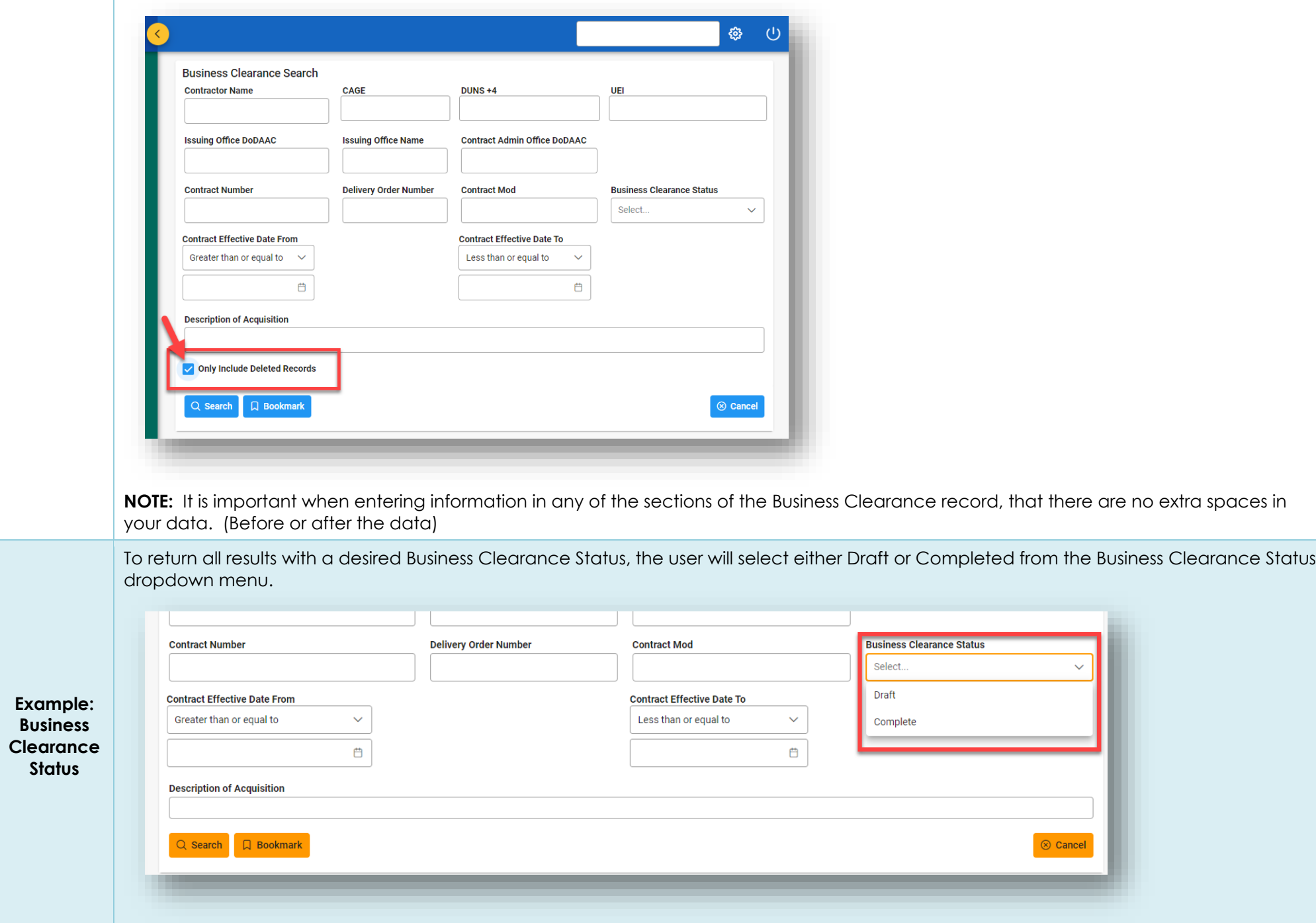

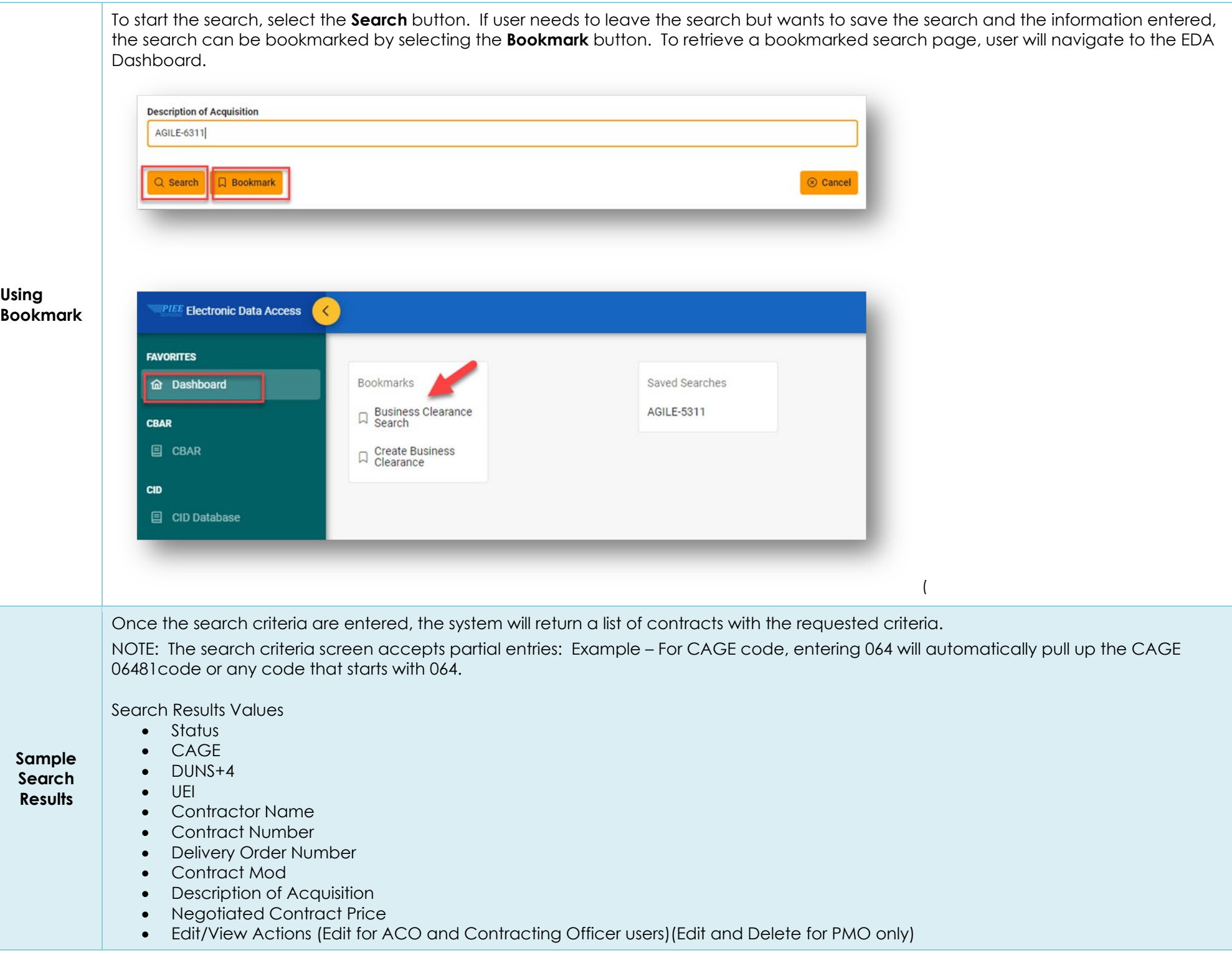

## ACO, Contracting Office and View Only user view:

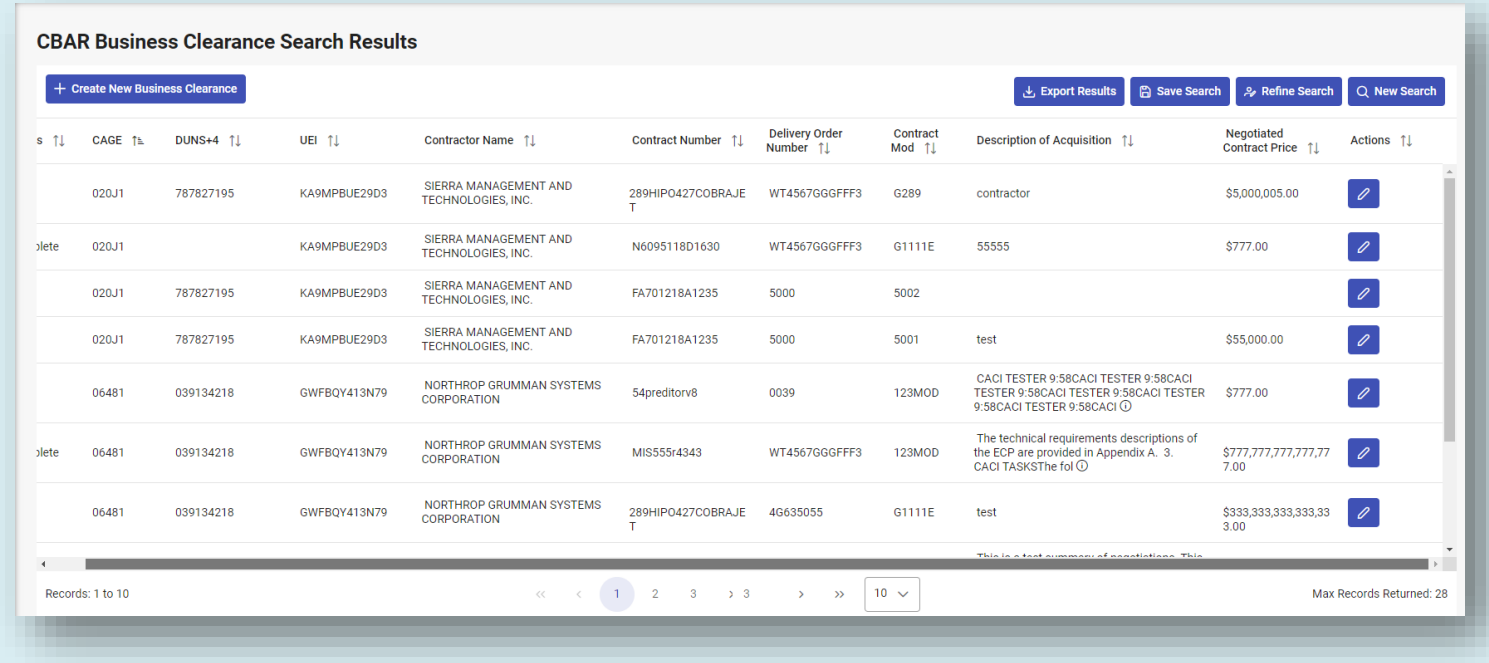

PMO User view:

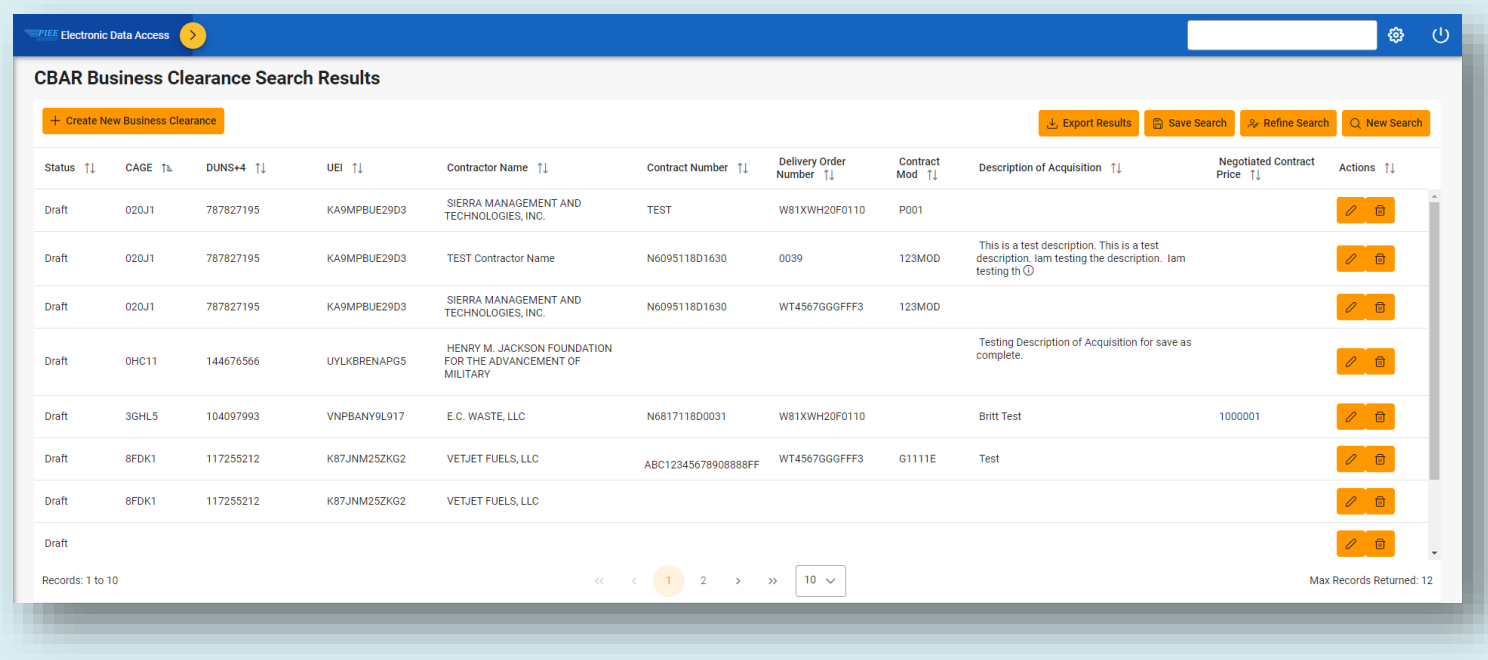

Once the search results are returned, the Export Results button will allow the user to export search results in CSV format for import to a spreadsheet.

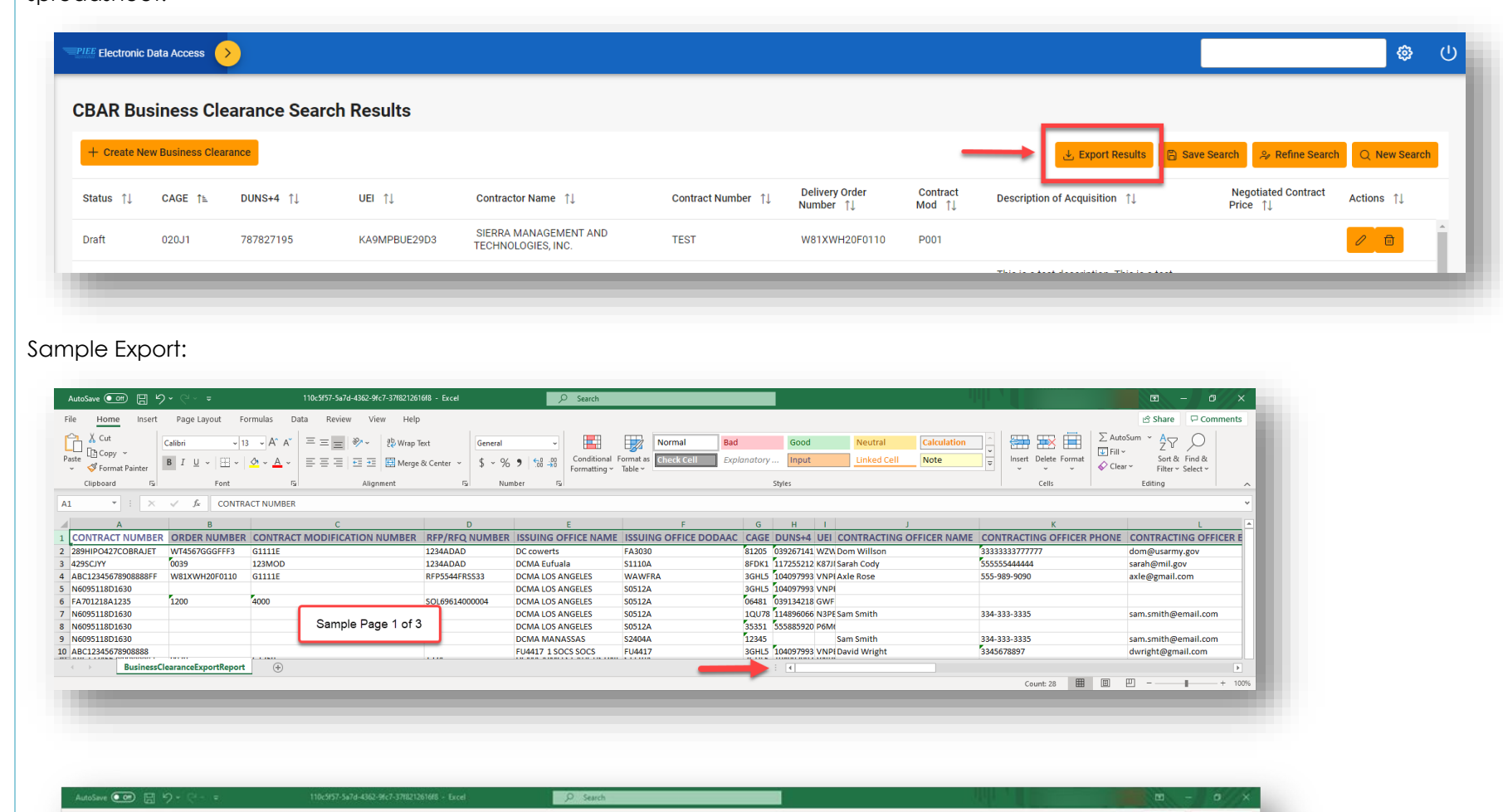

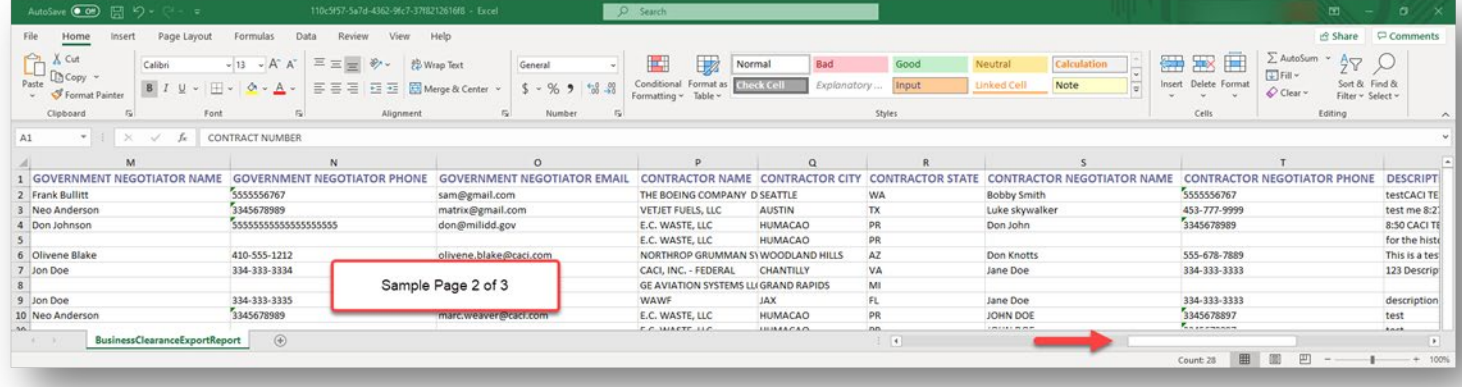

**Exporting Search Results**

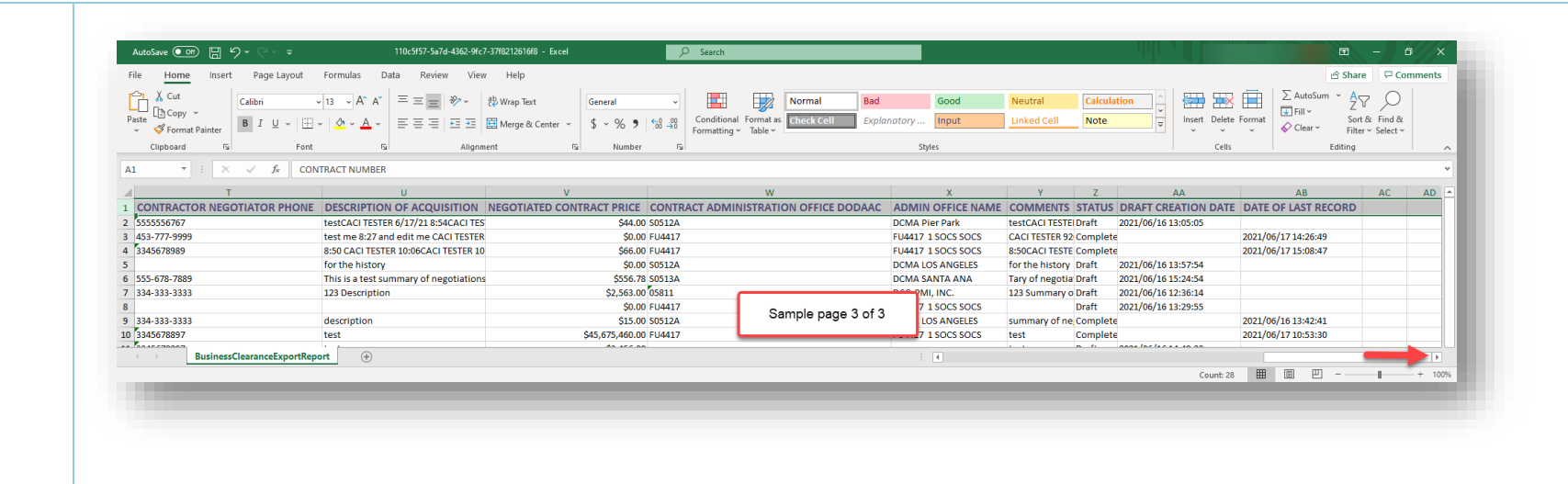